*ADS Fundamentals - 2009*

# *LAB 4: AC Simulations*

Overview - This lab continues the amp 1900 project and uses the same sub-circuit as the
previous
lab.

This
exercise
teaches
the
basics
of
AC
simulation,
including
small signal
gain
and
noise.
It
also
shows
many
detailed
features
of
the
data
display
for controlling
and
manipulating
data.

## **OBJECTIVES**

- Perform AC small signal and noise simulations.
- Adjust
pin/wire
labels.
- Sweep
variables
and
write
equations.
- Control
plots,
traces,
datasets,
and
AC
sources.

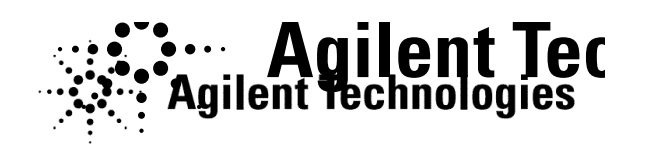

©
Copyright
Agilent
Technologies

## *Table of Contents*

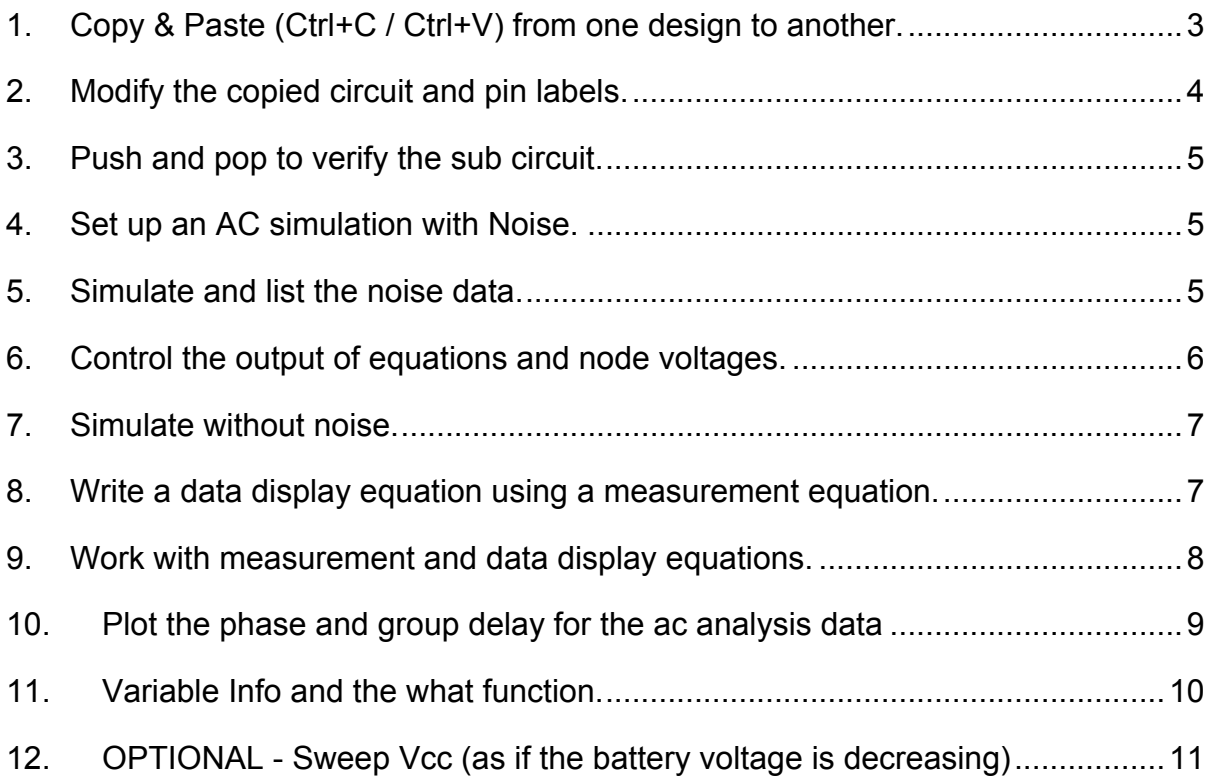

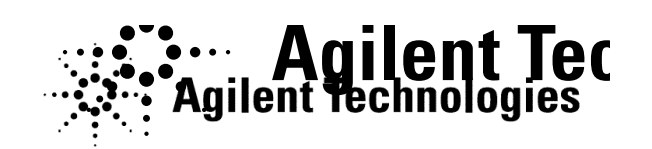

## **PROCEDURE**

## **1. Copy
&
Paste
(Ctrl**+**C
/
Ctrl**+**V)
from
one
design
to
another.**

a. Open
the
last
design
(dc\_net)
and
copy
the
circuit
shown
highlighted
here by
dragging
the
cursor
around
the
area
‐
this
is
known
as
rubber
banding. With the items highlighted, copy then by using the keyboard keys Ctrl + C or the **Edit > Copy** command. Using  $Ctrl + C$  is preferred because it eliminates
mouse
clicks.

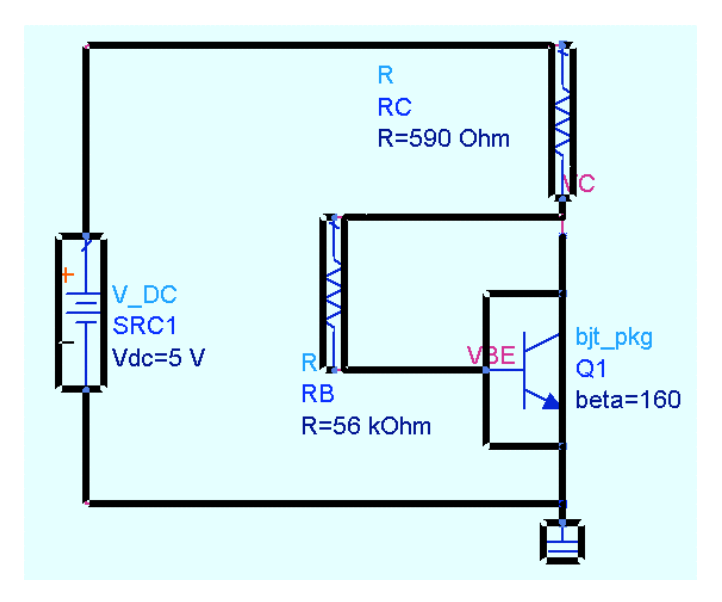

- b. Use the **File > New Design** command to create a new schematic and name it: **ac\_sim**. Then use Ctrl + V or use Edit > Paste and insert (ghost image) the copy by clicking into the new schematic.
- c. Save the ac sim design. You must save it or it will not be written to the database.
- d. Click
the
command **Window
>
Designs
Open**.

This
command
gives
you access
to
designs
that
are
open
in
memory
but
not
visible
in
a
window
or not saved in memory. When the dialog appears, select **dc\_net** and click OK. Then close dc\_net design using **File > Close Design** (no need to save the
changes).
- e. In
the
empty
schematic
window,
reopen
the
ac\_sim design
using
the **File
>
Open
Design
icon**.
This
gives you
a
list
of
all
the
designs
in
the
project.

If
a
design is
created
but
not
saved
initially,
it
will
not
be
in
this list and you will need to use the command Window > Designs
Open
to
access
it.

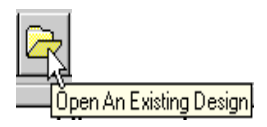

## **2. Modify
the
copied
circuit
and
pin
labels.**

Delete wires, insert new components, and rewire as needed. The steps follow:

- a. Disconnect
the
DC
source
and
move
it
to
the
side
with
a
ground.
- b. Insert two ideal **DC Block** capacitors from the Lumped-Components palette
or
use
component
history.
- c. Insert a **V\_AC** source from the Sources-Freq Domain palette. Ground the source. Then add a **50 ohm** load resistor and ground to the output.

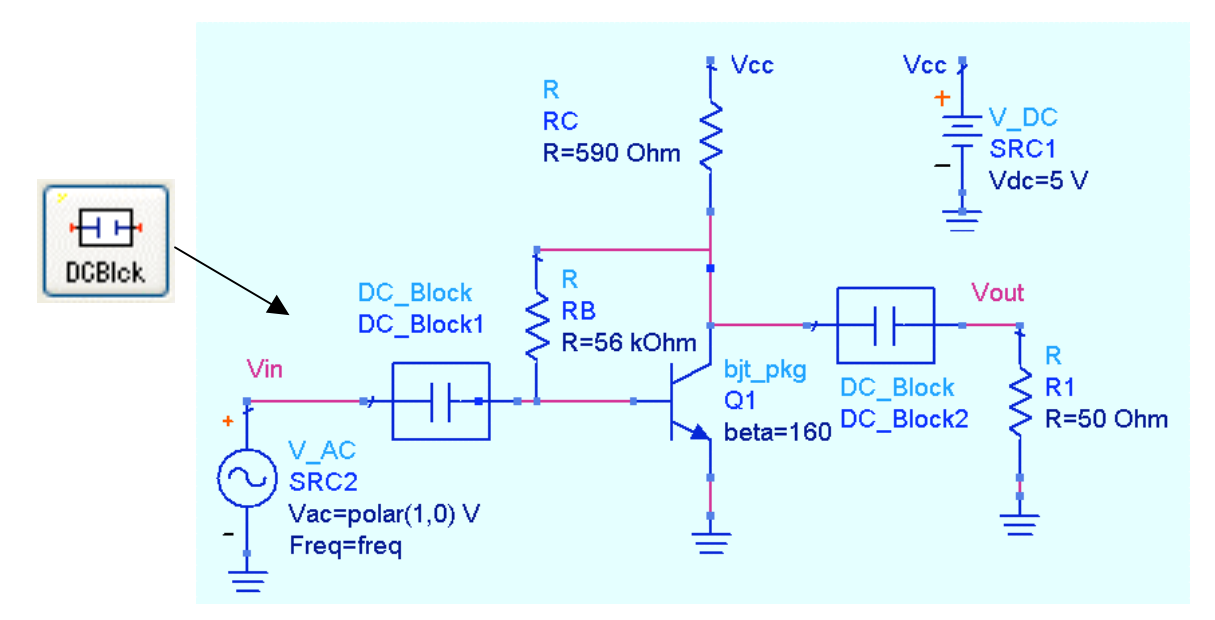

d. Modify
the
Pin/Wire
(node)
labels.
Click
the **Name**icon.
Add **Vcc**as
a label
to
both
RC
and
the
DC
source.

This
will
connect
them electrically
instead
of
a
wire.

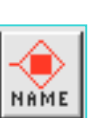

- e. Add **Vin**and **Vout**as
shown.
Also,
if
you
did
any OPTIONAL steps in lab 3, remove VC and VBE by by
clicking
on
those
labels
when
the
dialog
is
blank blank
(shown
here)
or
use
the
command**:
Edit >Wire/Pin
Label**> **Remove
Wire/Pin
Label**.
- f. Verify
that
the
circuit
looks
like
the
one
shown
here. here.

**NOTE
on
Wire/Pin
Label
Attributes**:
You
can
drag
labels to
move
them
and
you
can
edit
attributes
by
double
clicking on
them
or
by
using
the
command: **Edit
>Wire/Pin
Label**> **Wire/Pin
Label
Attributes**.

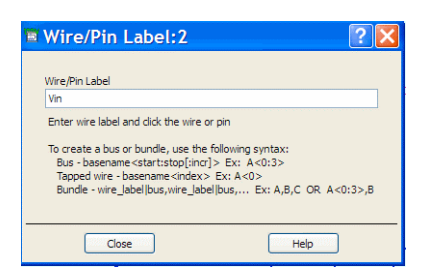

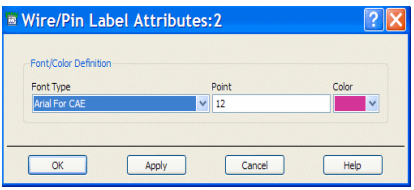

## **3. Push
and
pop
to
verify
the
sub
circuit.**

a. Select the bit pkg and **push** into the sub-circuit (use the icons) to to
check
your
sub
circuit,
and
then **pop**out
again.

## **4. Set
up
an
AC
simulation
with
Noise.**

- a. Insert
an
AC
Simulation
controller.
Then
edit
the
start,
stop, start,
stop,
and
step
frequencies:
100
MHz
to
4
GHz
in
100 100
MHz
steps.
- b. In
the
Noise
tab,
check
the
box
for **Calculate
noise noise** and add the **Vout** node. Set the Mode to **Sort** to **Sort by Name** for each noise contributor. Sort by Sort
by
value
is
good
for
large
circuits
to
see
the the
largest
contributors
first.

Also,
all
noise
values values
will
be
simulated
if
a
Dynamic
range (threshold)
is

not
set.

c. Turn
on
the **Display**for each
of
the parameters
as shown
here.

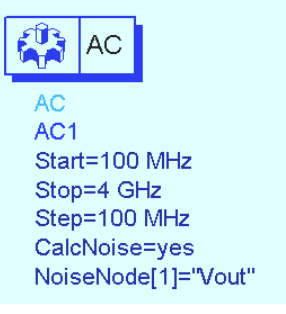

## **5. Simulate
and
list
the
noise
data.**

- a. **Simulate**(F7).
- b. In
the
data
display,
insert
a **list** (icon)
of **name**and **vnc**(voltage noise
contributors)
using
the **Ctrl** key
to
select
them
both.
As
shown here, at each frequency, Q1.BJT1 is the
total
noise
voltage
for
the device
and
is
composed
of: Q1.BJT1.ibe
and
Q1.BJT1.ice. However,
these
are
not
correlated voltages
but
have
been
added
as noise powers:  $(V_{total})^2 = (V_{ibe})^2 +$  $(V_{ice})^2$ . The total vnc is the same as Vout
noise.
- c. **Save**the
schematic
and
data
display.

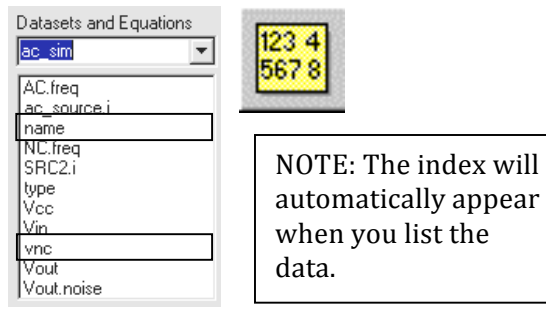

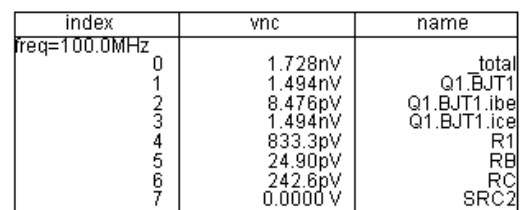

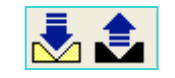

 $\sqrt{2}$ 

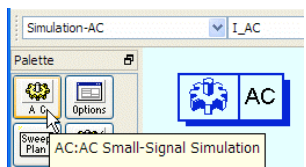

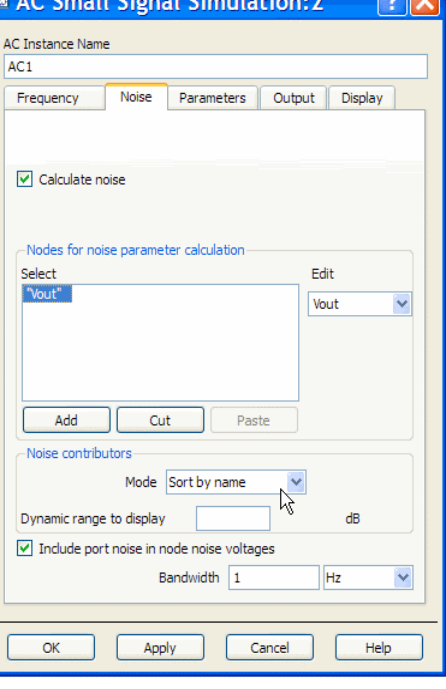

## **6. Control
the
output
of
equations
and
node
voltages.**

- a. In the ac<sub>sim</sub> schematic, insert a **MeasEqn** from any simulation palette. Or, palette.

Or,
you
can
type
in **MeasEqn**in
component
history.
- b. Directly on the schematic screen, edit (type) the equation to compute voltage
gain
using
the
node
(pin)
labels
Vin
and
Vout.
Use
the
keyboard arrow
key
to
move
across
the
equal
(=)
sign.

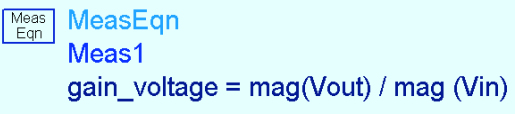

c. Edit
the
AC
simulation
controller
and
go
to
the **Output** tab. The default is for all labeled node voltages
(pin/wire
labels)
and
all
Measurement Measurement
equations
to
be
reported
in
the dataset. You will change this in the next steps.

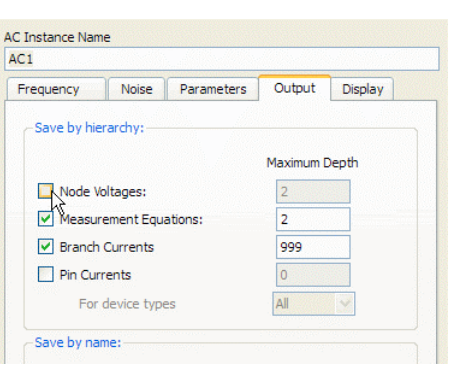

Meas Egn

d. **Uncheck**the
box
for
Node
Voltages
and
click
on
the **Add/ Remove**button.

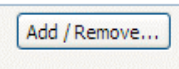

e. Select **Vin**and **Vout**from
the
list
of
available
outputs
and **Add** Add them as shown here - then click OK. Only those node voltages will be written into the dataset after simulation and Vcc will not. This works for measurement
equations
also.

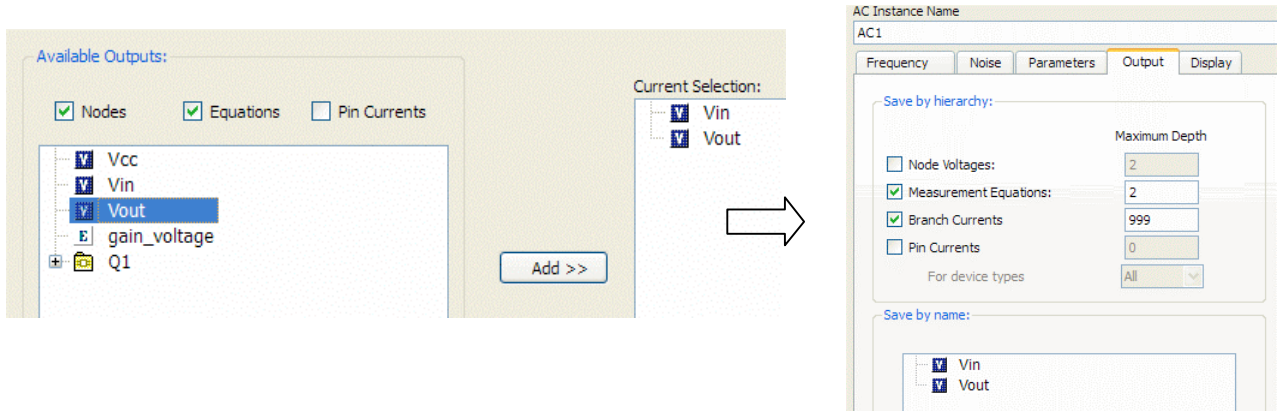

f. Click OK to dismiss the dialog – you are now ready to simulate.

**NOTE on node name display**: You can display the node names (Display tab -NodeName
check
box)
but
it
is
not
necessary.

### **7. Simulate
without
noise.**

- a. In
the
schematic,
turn
off
the
noise
calculation
by changing
(typing)
yes
to **no**as
shown
here.

This
will save
simulation
time
and
memory,
especially
for large
circuits.
Of
course,
this
will
make
your
dataset list
(name
and
vnc)
invalid.
- b. Save
the
schematic
and **Simulate**(F7).

### **8. Write
a
data
display
equation
using
a
measurement equation.**

- a. In
the
data
display, **delete** the
invalid
noise
listing.
- b. Insert
a
data
display
equation
(use
the
icon).
- c. In
the
dialog,
write
an
equation
for
the
gain
in
dB
as
shown
here.

Notice that
you
are
inserting
the
schematic
measurement
equation
into
your data
display
equation
and
click **OK**:

Ech gain\_dB = 20 \* log (gain\_voltage)

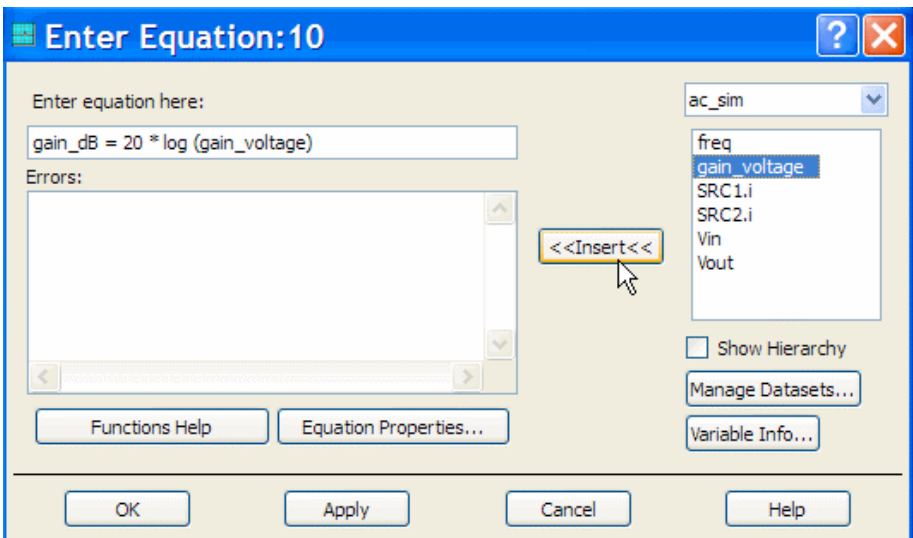

**Note on equations** - If the measurement equation for voltage gain was not already calculated,
you
would
write
the
data
display
equation
with
all
the
required
values,
for example: gain\_dB =  $20 * log (mag (Vout) / mag (Vin))$ . However, because that voltage gain
was
already
calculated,
it
is
easier
to
simply
insert
it
here.

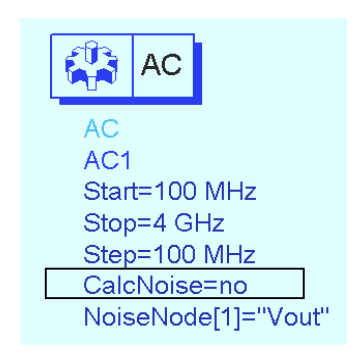

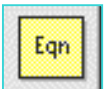

## **9. Work
with
measurement
and
data
display
equations.**

a. Insert a list and add the measurement equation **gain\_voltage** and also add also add
the
data
display
equation **gain
dB**as
shown
here.

Schematic Schematic measurement equations are automatically written to the dataset. dataset. But data display equations are not. Instead, they are stored in the in
the
data
display
Equations
memory
and
are
selected
and
added
as shown here. Click OK and both equations will appear in the list.

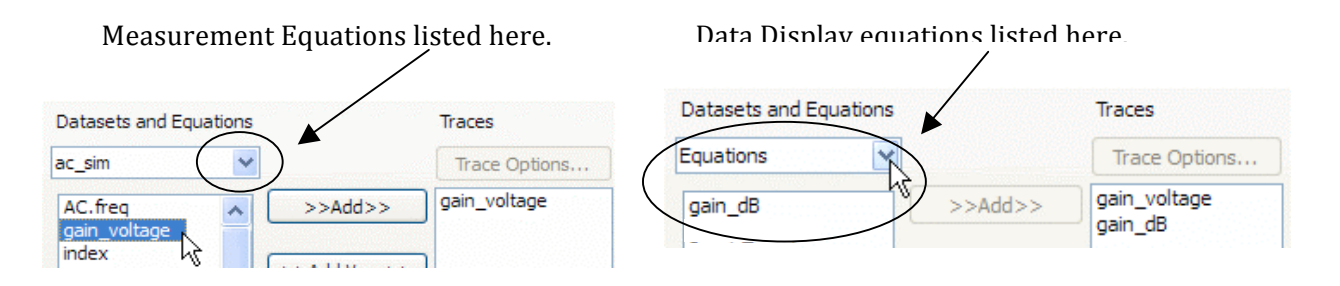

b. Select
the
list
and
scroll
down
to
1900
MHz
using
the
list the
list
scroll
buttons
shown
here.

Then
insert
the the
cursor
directly
into
the
gain\_voltage
column
heading

heading
and
type
in
the **dB** function

as
shown –
be
sure
to
add **parentheses**so
that
it
reads: **dB (gain\_voltage)**.

This
demonstrates the
flexibility
of
the
data
display
for operating
(with
ADS functions)
directly
on
data and
equations.

- dB(gain\_voltage) qain dB freq 1.500GHZ 14.736 14.736 1.600GHz 14.649 14.649 1.700GHz 14.559 14.559 1.800GHz 14.465 14.465 1.900GHz 14.368 14.368 2.000GHz 14.268 14.268 2.100GHz 14.165 14.165 2.200GHz 14.061 14.061 2.300GHz 13.953 13.953 Undo
- c. Click
the
data
display **Undo** icon
remove
the
dB
function.
- d. Edit
the
list
(double
click)
and
change
it
to
a a **rectangular plot** by selecting the icon.

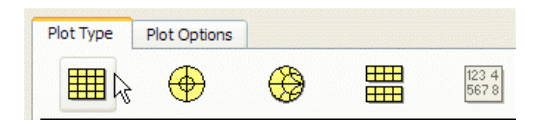

e. Insert the cursor directly onto the **Y-axis** label and change gain voltage to **dB** (gain voltage) similar to the way you did in the list. Then undo it. Again,
this
shows
the
power
of
functions
and
the
data
display.

### **NOTE
on
dB
values** –

Converting
the
AC
analysis voltage
to
dB
is
not
the same
as
S‐parameter analysis
in
dB
that
uses power
(V
and
I)
and
also has
a
50
ohm
source
Z.

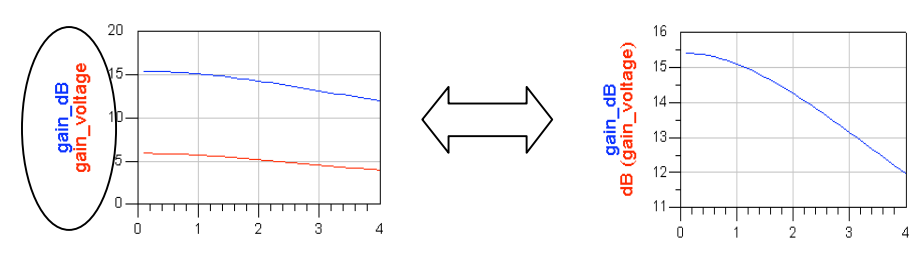

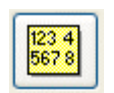

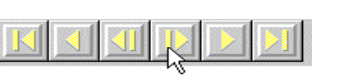

Scroll data toward the end

### **10.
Plot
the
phase
and
group
delay
for
the
ac
analysis
data**

a. Insert a rectangular plot of the **phase** of **Vin** and **Vout** - put markers on 1900
MHz
(type
in
the
value).

The
phase
is
not
180
degrees
due
to
the bjt\_pkg parasitics. Move the markers and see the phase closer to 180 at lower frequencies. You may want to **Hot Key** the new marker command using
the
DDS
Options
>
Hot
Key
similar
to
schematic.

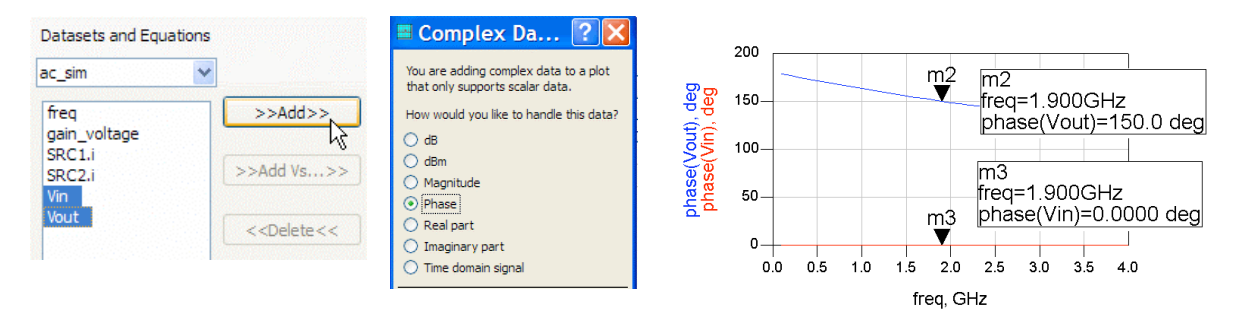

b. Insert a new **equation** to calculate **group delay**. As shown here, use the phase
of
Vout
and
the *diff*function
then **plot**the
equation.
The *diff* function
calculates
the
difference
between
points
on
the
slope.
The
minus sign
gives
the
result
in
decreasing
value.
Place
a
marker
on
the
trace
and notice that it will be on either side of 1900 MHz (+/- 50 MHz) because of the *diff*function.

 $\Xi_{\text{CID}}$  group delay= (1/360) \* (- diff (phase(Vout)))

- c. Go
back
to
the
schematic,
change
the **step** size
to **10
MHz**, **simulate**again and
watch
the
plot
update.
- d. Edit
(double
click)
the **marker.** In the**Readout**tab,
set
Format
to **Engineering**with **2** with 2 significant digits as shown here. Notice the the
marker
value
changes
to
pico
(pico‐seconds)
and seconds)
and
the
independent
value
resolves
to
1.90 to
1.90
GHz.
- e. OPTIONAL
‐
Try
grouping
the
group group
delay
equation
and
the
plot
so plot
so
they
stay
together
when
you you
move
them.

Use
the
Shift
key
and key
and
select
the
plot
and
the equation. Then click: **Edit > Group**. **Group**.
They
should
now
move together
in
the
data
display.

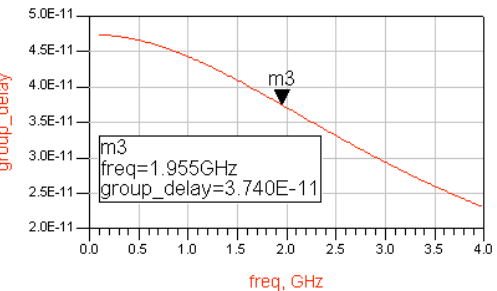

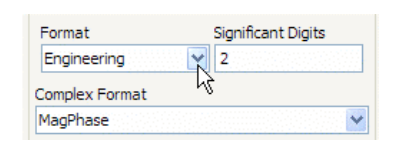

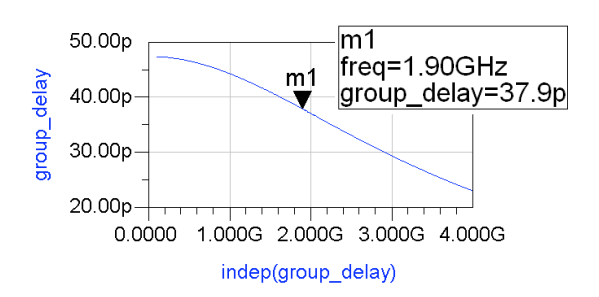

## **11.
Variable
Info
and
the** *what***function.**

- a. Insert a new **list** (dataset is still **ac\_sim**). Add **Vout**, select it, and click on the **Trace
Options**button.
You
can
do
this
in
a
new
page
if
desired
or zoom out by 2 for more room on the display.
- b. When
the
dialog
box
appears,
click
on
the the **Variable
Info**button
and
another
dialog dialog
will
appear
as
shown
here.
Select
the the **Vout**data
and
you
will
see
that
the dependency
for
Vout
is
391
frequency
points. points.
This
should
be
the
same
for
all
the
items the
items
in
the
dataset
because
only
frequency frequency
was
swept.
- c. Close
the
dialog,
click
OK,
and
go
back
to
the
list the
list
of
Vout.

Insert
the
cursor
in
the **Vout Vout** column and type in the *what* function as function
as
shown: **what
(Vout)**.
Notice
that that
you
get
the
same
variable
information. information.
Later
on,
you
will
use
this
function function
to
determine
how
to
index
into
dataset

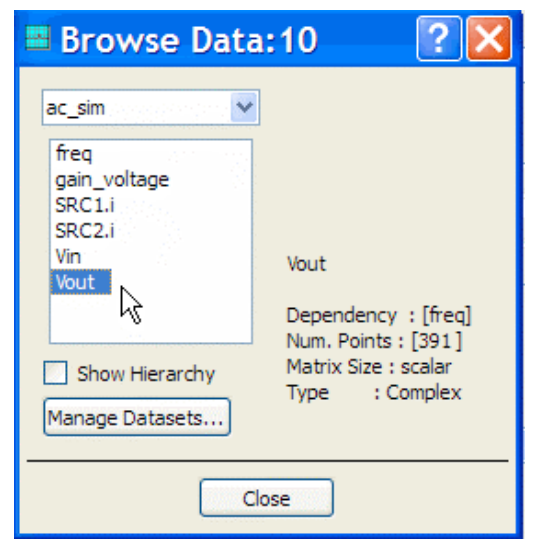

dataset
tables
with
multiple
sweeps
or
mixing
products.

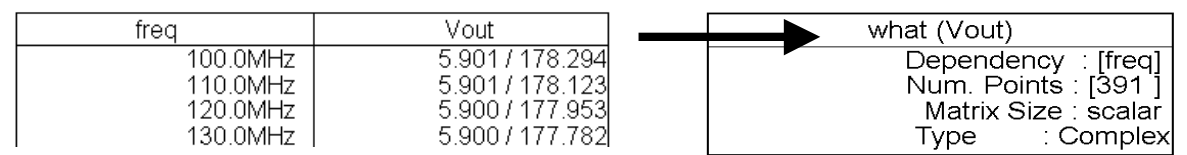

**NOTE** on functions: You can read about the what function and other ADS functions (abs, real,
s\_stab\_circle,
etc.)
by
clicking
the Functions
Help
button
whenever
you
insert an
equation
in
the
data
display
or
whenever you
go
to
Trace
Options.

When
the
Help browser
appears,
scroll
down
to
the
function of
interest.

Try
this
and
look
over
some
of
the information
to
see
how
ADS
functions
are described
if
you
have
time.

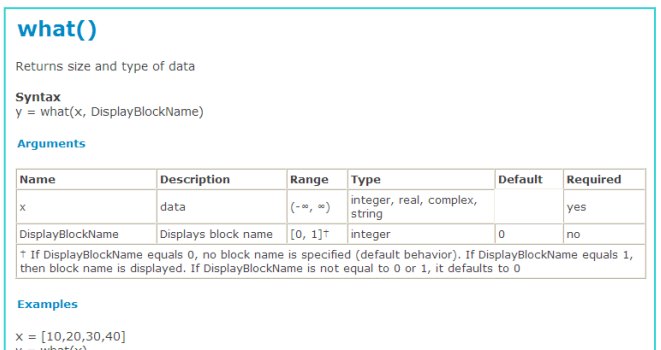

## **12.
OPTIONAL

Sweep
Vcc
(as
if
the
battery
voltage
is
decreasing)**

This step will require you to use the skills you already learned in the previous
lab
exercises.

You
will
set
up
a
parameter
sweep
for **Vcc**from **2**  volts to 5 volts in 0.25 volt steps.

- a. In
your
schematic,
insert
a **VAR** (variable
equation)
initializing **Vbias
=
5
V**.
- b. Redefine
the
source: **Vdc
=
Vbias**.

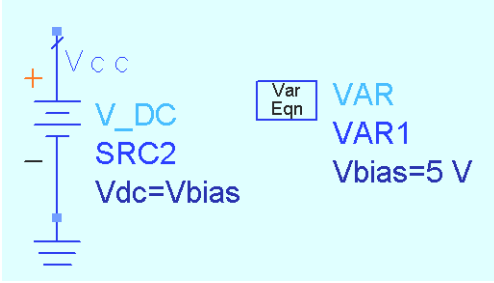

- c. Insert
a **Parameter
Sweep**from any
simulation
palette.

Then
set the **SweepVar** (sweep variable) to be **Vbias**. Be sure the Simulation Instance Name of the AC simulation controller is also set as shown here.
- d. Change
the **dataset
name**= **ac\_bat\_swp**and **Simulate**.
When
the simulation is completed and the DDS opens, a dialog will appear asking if you
want
to
change
the
dataset
–
answer
NO.

Then
plot
the **mag**of **Vout**. A
set
of
curves
for
each
step
will
appear
as
shown
here.

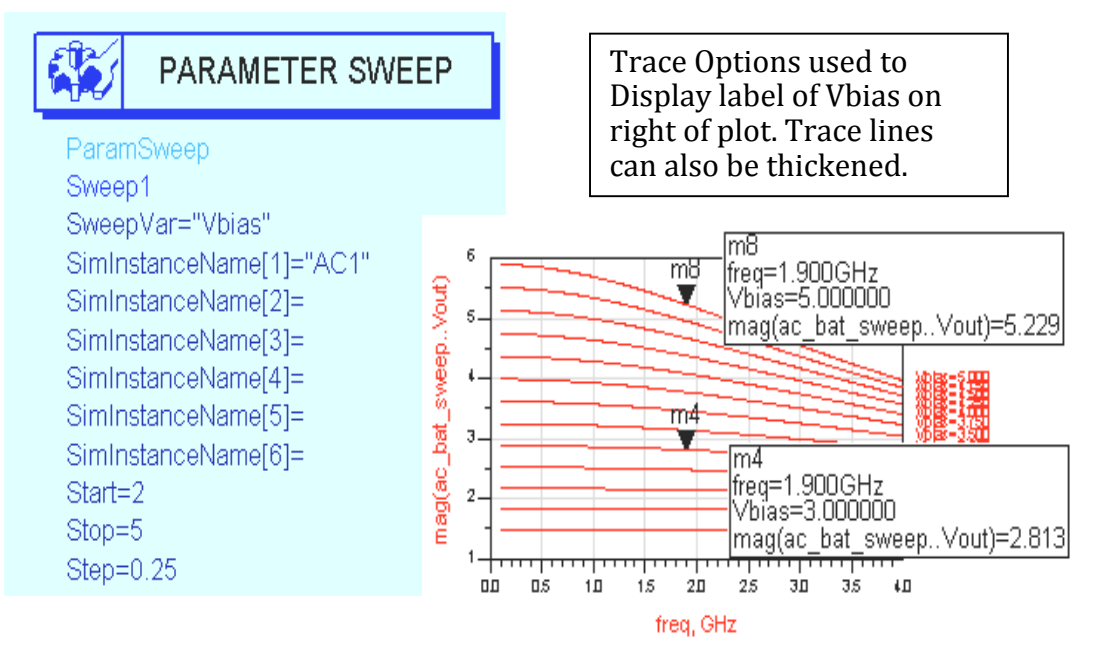

- e. To
display
trace
labels
of
Vbias,
edit
the
trace
using
the **Trace
Options** tab
and
check
the **Display
Label**box.
- f. Insert
markers
as
desired.

Remember
that
you
can
insert
the
marker
and then,
in
the
marker
readout,
type
in
the
frequency
you
want
–
the
marker will then go to that value of freq.

g. **Save
all
your
work**.You
can
keep
the
existing
schematic
window opened
–
you
will
use
it
to
start
the
next
lab
exercise.
But
close
the
data display
if
it
is
still
opened.

### *EXTRA
EXERCISES***:**

- 1. In a new design, simulate with port noise and ports. To do this, use a P AC source as the input port 1(Num=1) and place a Term on the output as port 2 (Num=2). These two components are shown here with the port numbers.
- 2. In a new design, insert an I AC constant current source and simulate.
- 3. Insert
the
P\_AC
source
and
look
at
the
power
gain.

Also,
sweep
another
parameter and
plot
the
results.

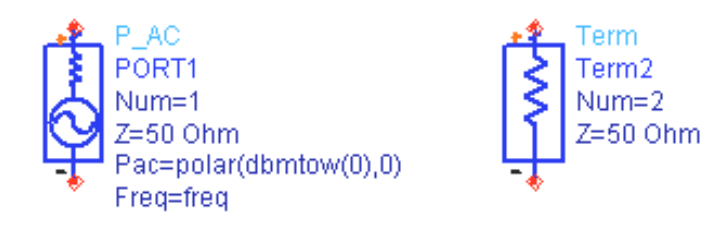

4. Try
using
the
node
settings
in
the
AC
simulation
palette.

You
can
set
initial
voltages at
nodes
using
the
Node
Set
or
by
referring
to
name
nodes
using
the NodeSetByName
component.

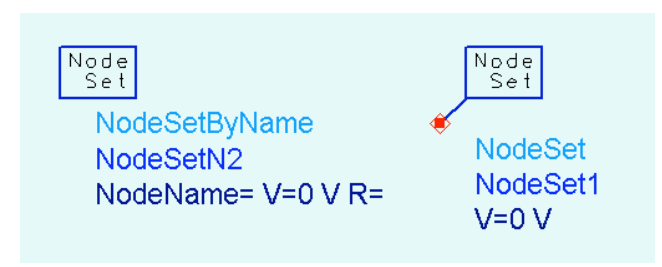